全国道路施設点検データベース(舗装)

# 登録・利用マニュアル

(舗装設計業務向け)

(一財)国土技術研究センター 2024 年 4 月 10 日

# 目次

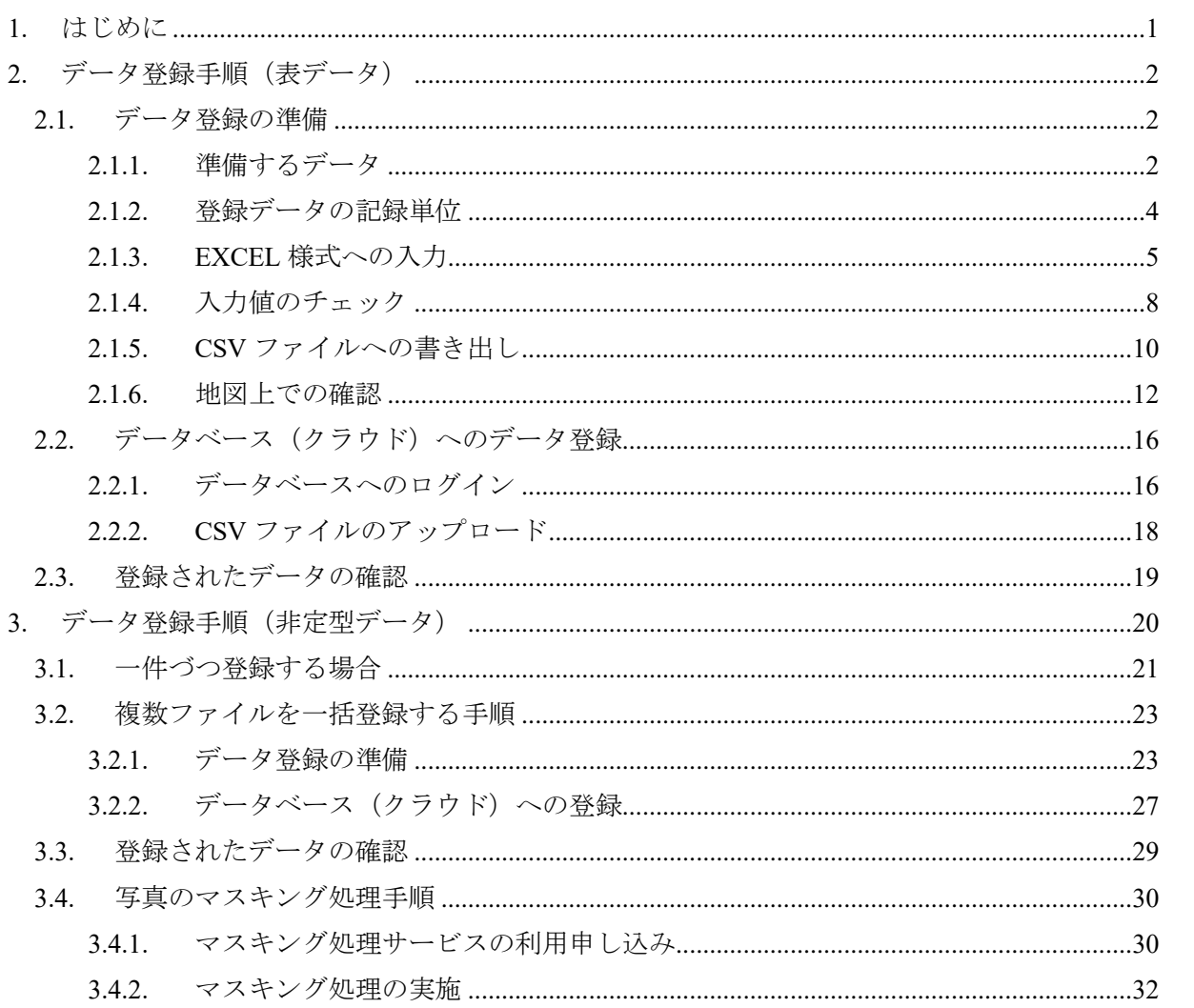

#### <span id="page-2-0"></span>1. はじめに

舗装データベースには、定型の様式による表データのほか、写真や図面、報告書などの非定型 データ(添付ファイル)を登録することができます。

非定型データはそれぞれ属性情報とともにデータベースに登録します。表データに記録された データ ID を属性情報に加えることで、非定型データと表データとを関連付けることができます。

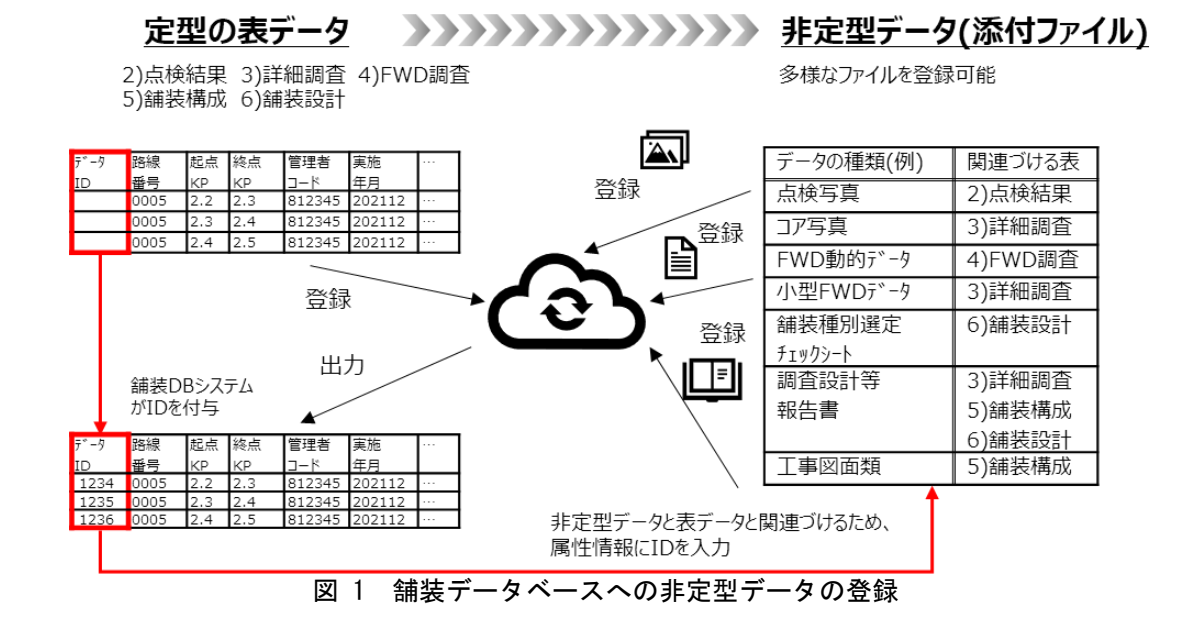

データ ID はデータ登録時にデータベースシステムより付番します。このため、表データとそれ に紐づく非定型データを同時に登録することはできません。先に舗装 DB へ通常データを登録し て舗装 DB システムがデータ ID を付番した後、これをダウンロードして非定型データの属性情報 に入力しファイルとセットで登録する必要があります。

- <span id="page-3-0"></span>2. データ登録手順(表データ)
- <span id="page-3-1"></span>2.1. データ登録の準備

#### <span id="page-3-2"></span>2.1.1. 準備するデータ

⚫ データベースに登録するデータを作成するため、以下のファイルを準備してください

| 準備するファイル      | 特記事項                                 |
|---------------|--------------------------------------|
| 道路舗装 DB 入力様式集 | ┃JICE ホームページの舗装 DB ページ               |
| (マクロ付き Excel) | (https://www.jice.or.jp/pavement db) |
| 入 力コード表       | の「データ登録支援」サイトよりダウンロード                |

表 1 準備するファイル

⚫ 道路舗装 DB 入力様式集は zip 形式で圧縮されています。ダウンロード後ファイルを右クリ ックして「すべて展開」を選び、解凍してご使用ください。([図](#page-3-3) 2)

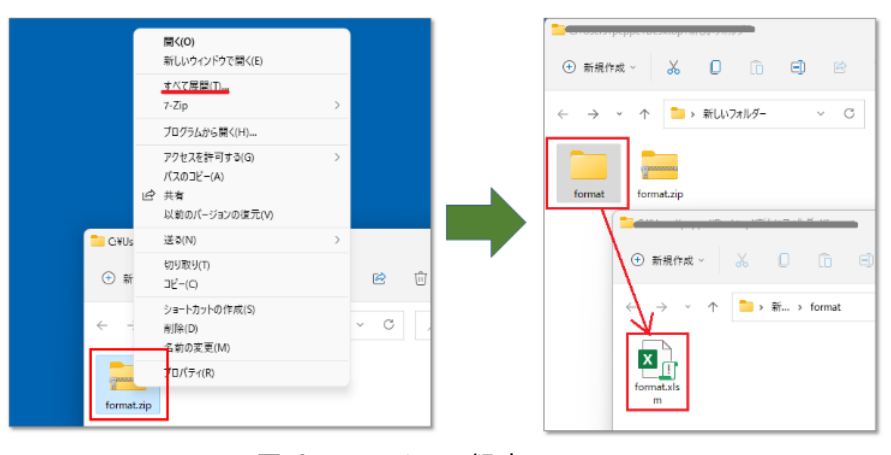

図 2 ファイルの解凍

<span id="page-3-3"></span>● 解凍した format.xlsm を開いた際[、図](#page-3-4) 3 のようなピンク色の警告メッセージが表示されて マクロが使用できない場合があります。

<span id="page-3-4"></span>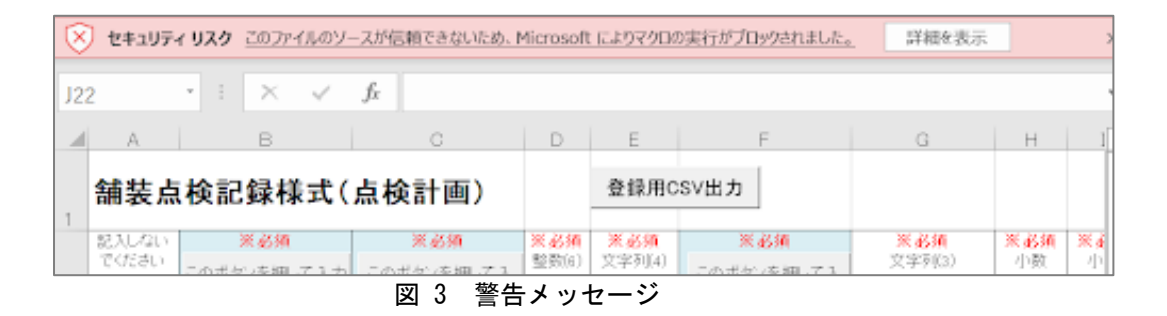

- このような場合は以下の操作を行い、マクロを有効にしてください。
- ① format.xlsm をいったん閉じます。エクスプローラ等で format.xlsm ファイルのアイコンを右ク リックし、「プロパティ」を選択します。[\(図](#page-4-0) 4 の 1.)
- ② 「全般」タブのセキュリティにある「許可する」をチェックし、「OK」をクリックします。 [\(図](#page-4-0) 4 の 2.)
- ③ 上記の設定ののち format.xlsm を再度開くとマクロが有効となります。
	- ① [※図](#page-4-0) 4 の 3.のような警告メッセージが表示された場合は、「コンテンツの有効化」 をクリックしてください。

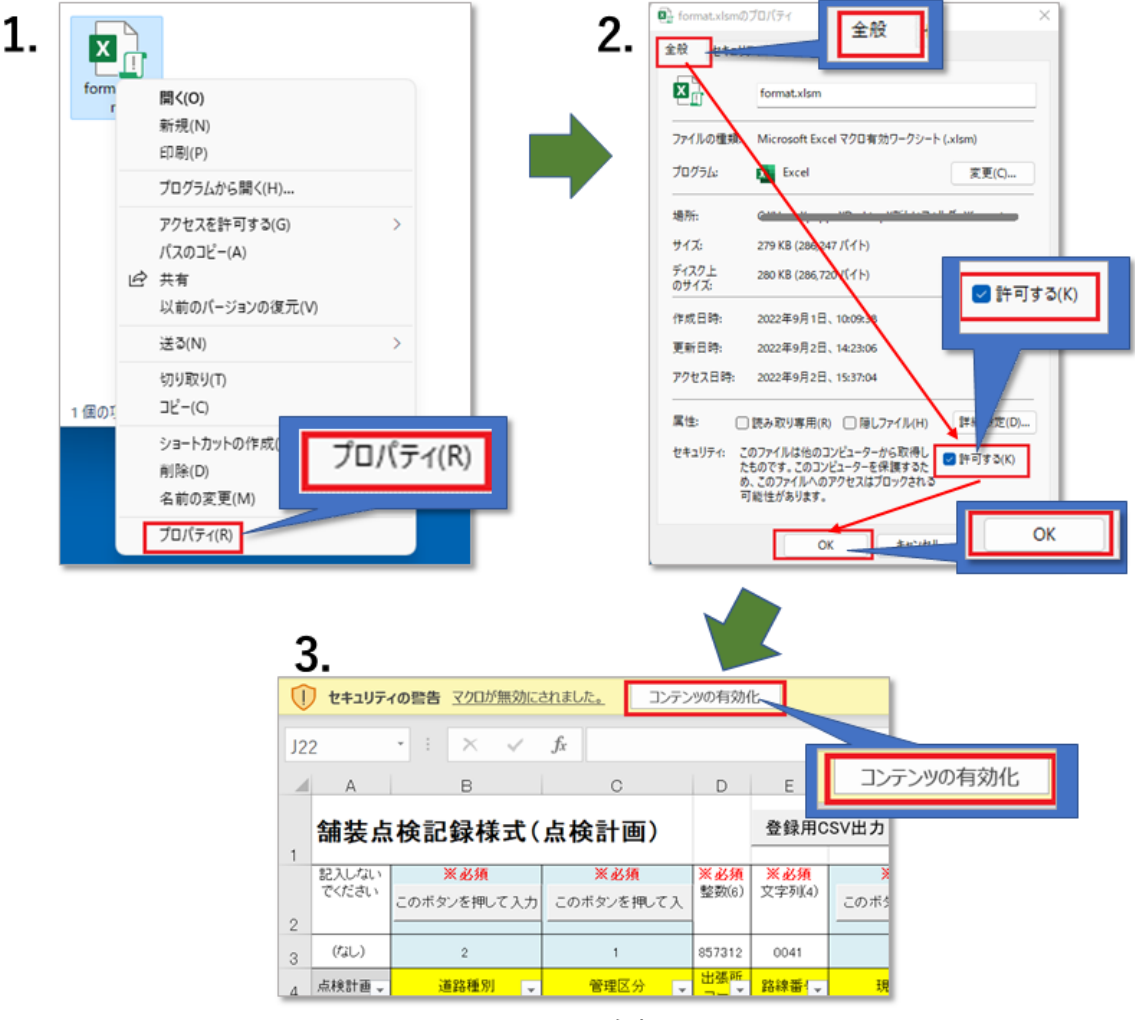

<span id="page-4-0"></span>図 4 マクロの有効化手順

#### <span id="page-5-0"></span>2.1.2. 登録データの記録単位

●舗装設計にあたっては、今回設計で検討した区間の設計条件をデータベースに登録してく ださい。登録するデータの対象と単位は以下のとおりです。 ▽延長方向:設計を実施した区間

 (区間内で設計条件が変化する場合、変化点で行を分けてください) ▽横断方向:設計を実施した車線(車線ごとに行を分けてください)

## <span id="page-6-0"></span>2.1.3. EXCEL 様式への入力

●設計の概要を6)舗装設計様式シートの各項目へ下表に従って入力ください。

|        | 仪 ∠ 凶問用 我 ♡ ハ ノコ ノコ /云                                                      |
|--------|-----------------------------------------------------------------------------|
| 入力項目   | 入力方法(赤字:注意が必要な事項)                                                           |
| ID     | ・システムが自動設定しますので空欄にしてください                                                    |
| 道路種別   | ·以下を参照しコード(半角数字1桁)を入力ください。フォームによる入力も可能です。                                   |
|        | 例)2:一般国道(指定区間)の場合、2と入力。                                                     |
|        |                                                                             |
|        | 1:高速自動車国道、2:一般国道(指定区間)、3:一般国道(指定区間外)、4:都道府県道、5:                             |
|        | 市町村道                                                                        |
| 管理区分   | ・以下を参照しコード(半角数字1桁)を入力ください。フォームによる入力も可能です。                                   |
|        | 例)直轄国道の場合、1と入力。                                                             |
|        |                                                                             |
|        | 1:国、2:都道府県、3:道路公社、4:政令市、5:市区町村、6:高速道路会社                                     |
| 出張所コード | ・「入力コード表」の「直轄組織コード」シートを参照し、6 桁の整数を入力ください。フォームによ                             |
|        | る入力も可能です。                                                                   |
| 路線番号   | ・路線番号を、半角数字による4桁の文字列で入力ください(例:国道1号⇒0001)。フォームに                              |
|        | よる入力も可能です。                                                                  |
|        | ※整数になった(頭のゼロが消えた)場合は、 <b>列の書式を「文字列」にしてください</b>                              |
|        | ・新直轄高速の場合は「高速道路ナンバリング」に基づくE で始まる数字を入力ください                                   |
|        | ※A'、B路線はEのつかない路線番号を入力ください                                                   |
| 現旧区分   | ・以下を参照しコード(半角数字 1 桁)を入力ください。フォームによる入力も可能です。                                 |
|        | 例)2:旧道の場合、2と入力。                                                             |
|        | 1:現道、2:旧道、3:新道                                                              |
|        |                                                                             |
| 路線枝番   | ·現道の場合は"000"と入力ください。フォームによる入力も可能です。                                         |
|        | ・旧道、新道の場合は、「入力コード表」Excel ファイルの「路線枝番コード」シートおよび、                              |
|        | 舗装 DB のホームページの「データ登録支援」サイトに掲載された路線枝番マップ                                     |
|        | (https://www.jice.or.jp//cms/pavement db/rosen edaban/edaban map.html)を参照し、 |
|        | 対象区間に該当する3文字の枝番を入力ください。                                                     |
|        | ※コード表にない路線枝番を新たに設定したい場合、管理者に連絡ください                                          |
|        | ※整数になった(頭のゼロが消えた)場合は、列の書式を「文字列」にしてください                                      |
|        | ※路線枝番の追加・修正が必要なときは問合せ窓口 (pavementdb@jice.or.jp) までメール                       |
|        | ください                                                                        |
| 区間情報   | ・区間情報のメモを、任意で自由に入力可能です。路線枝番を設定したバイパスやランプ部の                                  |
| 詳細     | 名称や、ブレーキ区間の情報等、必要も応じて入力ください。                                                |
| 起終点 kp | 路線の起終点の KP の値を、小数点を含む数でそれぞれ入力ください                                           |
|        | ※123k456、123+456 等の文字列で入力しないでください。エラーになります                                  |
|        | ※上り線の場合も起点 KP の値は終点 KP の値より常に小さくなります                                        |
|        | ※ランプ等の点検結果は、以下のいずれかの方法で入力ください                                               |
|        | ▽本線のKPを入力する (後述する車線コードはランプ(25)となる)                                          |
|        | ▽新たな路線枝番を設定し、当該枝番の起点を OKP とする                                               |
|        | (後述する車線コードは第1車線等(1~)となる)                                                    |
| 起終点の   | ·起終点位置の情報は、km単位小数で入力する上記起終点 KP のほか、距離標+追加距離に                                |
| ・距離標、  | よる入力も可能です。ブレーキ区間の情報は距離標+追加距離で入力ください                                         |
| ・追加距離  | ▽距離標 :km 単位の小数(小数第1位まで)で入力                                                  |
| ・ブレーキ  | ▽追加距離:上記距離標からの追加距離をm 単位の整数で入力                                               |
| 区間情報   | ▽ブレーキ区間情報:起終点がブレーキ区間内に該当する場合に以下コードを入力                                       |
|        | (プラスのブレーキ区間:1 マイナスのブレーキ区間:-1)                                               |
|        | ※起終点 KP(上記)または距離標+追加距離(本項)のいずれかの入力を必須                                       |
|        | 起終点 KP を入力せず距離標+追加距離を入力した場合は、起終点 KP が自動計算・                                  |
|        | 入力されます。                                                                     |

表 2 区間情報の入力方法

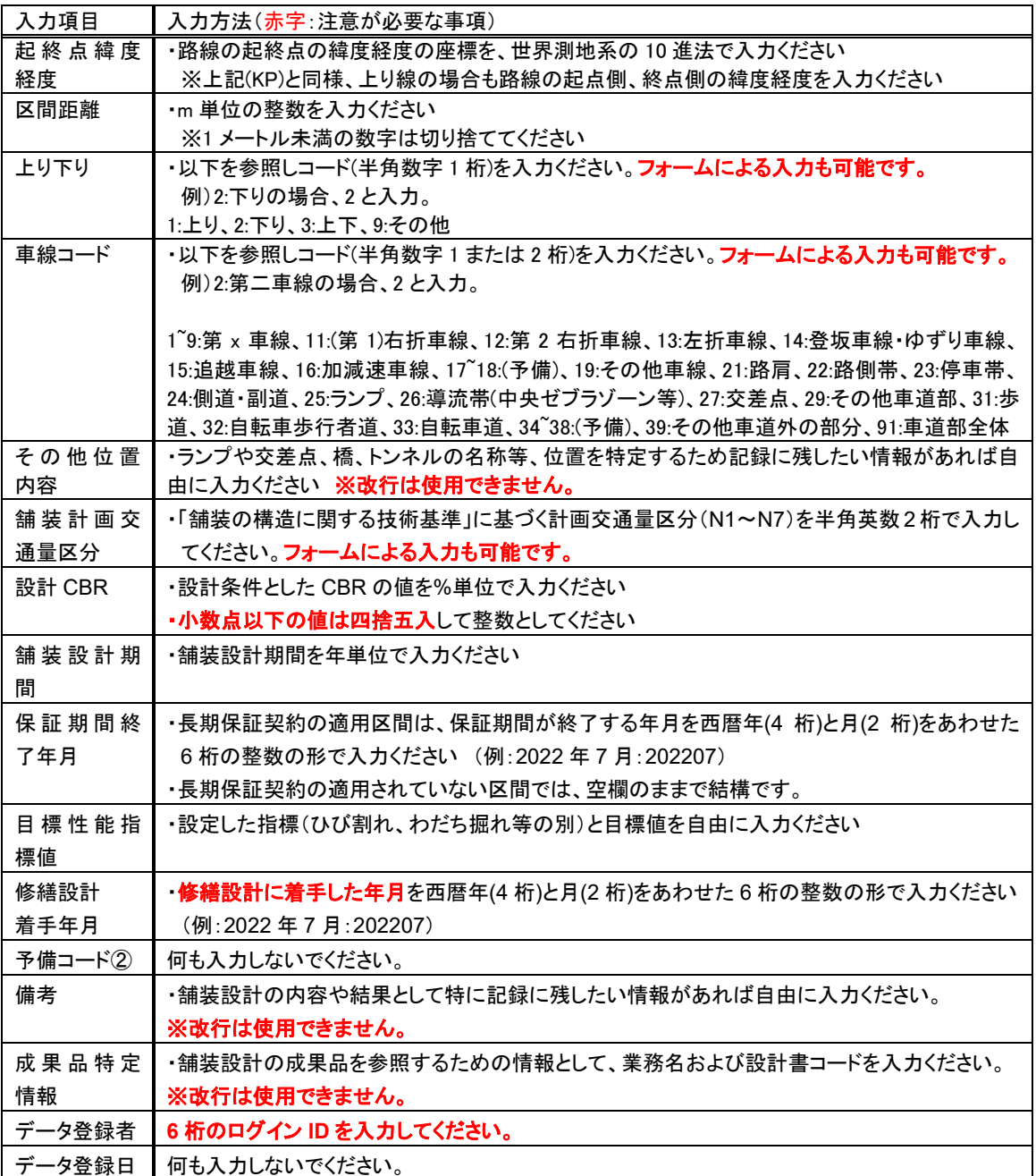

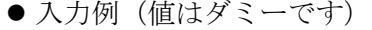

|                |          | B C        | D         |               | $\mathsf{F}$ | G          |         |         |           |           |            | м         | N.       | $\circ$  | P.                                   | Q           | R                | S.        |            |               | v   | W.          |                                       |     |             | AA.   | AB         |  |
|----------------|----------|------------|-----------|---------------|--------------|------------|---------|---------|-----------|-----------|------------|-----------|----------|----------|--------------------------------------|-------------|------------------|-----------|------------|---------------|-----|-------------|---------------------------------------|-----|-------------|-------|------------|--|
| 舗装点検記録様式(舗装設計) |          |            |           |               |              |            |         |         |           |           |            |           |          |          |                                      |             |                  |           |            |               |     |             |                                       |     |             |       |            |  |
| 文字列(空白)  整数    |          | 整数         | 整数        | 文字列 整数<br>(4) |              | 文字列<br>(3) | 小数      | 小数      | 小数        | 小数        | 小数         | 小数        | 整数       | 整数       | 整数                                   | 文字列         | 文字列<br>(2)       | │整要       | 整数         | 整数            | 文字列 | 文字列<br>(空白) | 文字列<br>(空白)                           | 文字列 | 文字列         | 文字列   | 日付<br>【空白】 |  |
| ID.            | 道路<br>種別 | │管理<br>│区分 | 出張所<br>番号 | 路線<br>番号      | 現日 <br> 区分   | 路線<br>枝番   | 起点比     | 終点kp    | 起点緯度      | 起点経度      | 終点緯度       | 終点経度      | 区間<br>距離 |          | - 上り   車線<br>- 下り   コード<br>$ 7 - 5 $ | その他位置<br>内容 | 計画交<br>通量区 <br>分 | 敲計<br>CBR | 舗装設計<br>期間 | 保証期間<br> 終了年月 |     |             | <b>\目標性能指 子備コード① 子備コード② )</b><br>\ 標値 | 備考  | 成果品特定<br>情報 | データ登録 | データ登録<br>B |  |
|                |          |            | 857316    | 0001          |              | 000        | 283.345 | 283.400 | 35,38852  | 139.51989 | 34, 591 47 | 137,48893 | 55       |          |                                      |             | NZ               |           |            |               |     |             |                                       |     |             |       |            |  |
|                |          |            | 857316    | 0001          |              | 000        | 283.345 | 283.400 | 35,38852  | 139.51989 | 34,69147   | 137,48893 | 55       |          |                                      |             | N7               |           |            |               |     |             |                                       |     |             |       |            |  |
|                |          |            | 857316    | 0001          |              | 000        | 283.345 | 283.400 | 34,59091  | 137,48866 | 34,59147   | 137,48893 | 55       |          |                                      |             | N7               |           |            |               |     |             |                                       |     |             |       |            |  |
|                |          |            | 857316    | 0001          |              | 000        | 283.400 | 283.480 | 34, 59147 | 137,48893 | 34,69565   | 137,48836 | 80       |          |                                      |             | NZ               |           |            |               |     |             |                                       |     |             |       |            |  |
|                |          |            | 857316    | 0001          |              | 000        | 283.400 | 283.480 | 34, 59147 | 137,48893 | 34,69565   | 137,48836 | 80.      |          |                                      |             | N7.              |           |            |               |     |             |                                       |     |             |       |            |  |
|                |          |            | 857316    | 0001          |              | 000        | 283,480 | 283.490 | 34, 59565 | 137,48836 | 34,69840   | 137,48658 |          |          |                                      | 函渠横断部       | NZ               |           |            |               |     |             |                                       |     |             |       |            |  |
|                |          |            | 857316    | <b>COOT</b>   |              | 000        | 283,480 | 283.795 | 34, 59565 | 137,48836 | 34,69590   | 137,48822 | 215      |          |                                      |             | N7               |           |            |               |     |             |                                       |     |             |       |            |  |
|                |          |            | 857316    | 0001          |              | 000        | 283,490 | 283.795 | 34,69590  | 137,48822 | 34,69840   | 137,48658 | 305      |          |                                      |             | N7               |           |            |               |     |             |                                       |     |             |       |            |  |
|                |          |            | 857316    | oon.          |              | .com       | 283.795 | 283814  | 34.69840  | 137 48658 | 34.6985    | 137 48651 | 19       |          |                                      |             | NR.              |           |            |               |     |             |                                       |     |             |       |            |  |
|                |          |            | )点検計画     |               | 2)点検結果       |            | 3)詳細調査  |         | 4)FWD調査   |           | 5)舗装構成     | 6)舗装設計    |          | 7)非定型データ |                                      |             | Œ                |           |            |               |     |             |                                       |     |             |       |            |  |

図 5 入力例

#### <span id="page-9-0"></span>2.1.4. 入力値のチェック

- データに誤りがあると登録時にエラーとなってしまいます。そこで、以下の手順にて、様式 に入力したデータが正しいかを確認してください。
- 1) Excel の各シート上部にある、「入力チェック」ボタンを押します。表示されたメッセージ画 面の「はい」をクリックすると入力値チェックが開始されます。

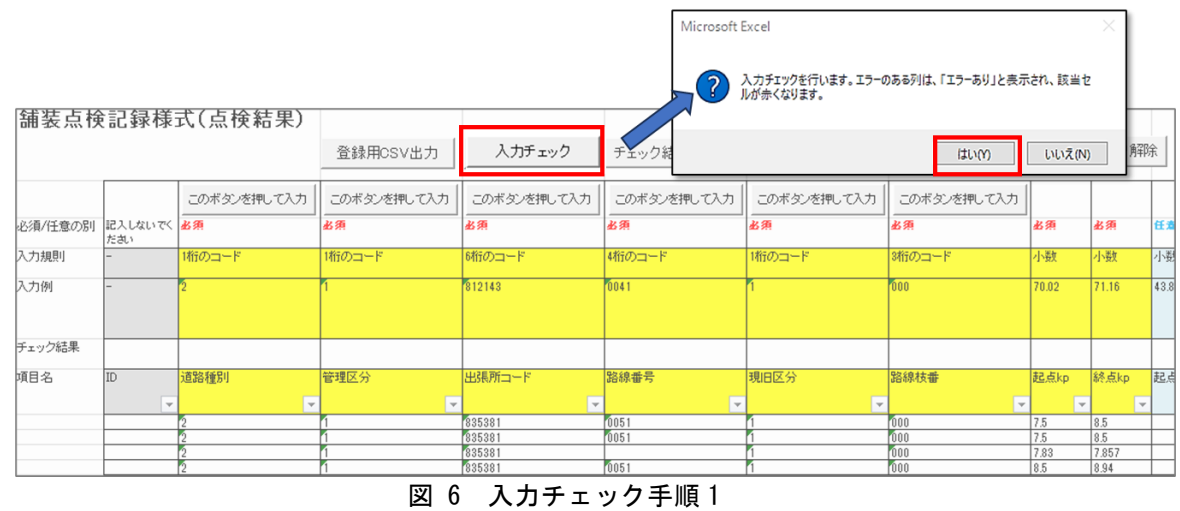

2) 入力チェックが完了すると、正しくないデータがある列はチェック結果に、「エラーあり」と 表示されます。またエラーデータがあるセルは赤になります。 ※下図では、入力必須項目が空白のためエラーとなっています。

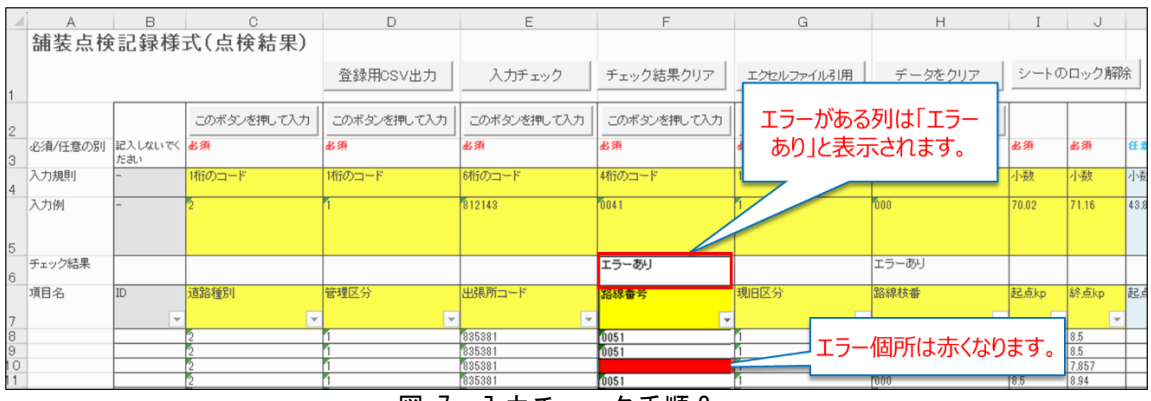

#### 図 7 入力チェック手順 2

3) 修正後、再度チェックを行う場合は、「チェック結果クリア」をクリックしエラー表示を消し てください。

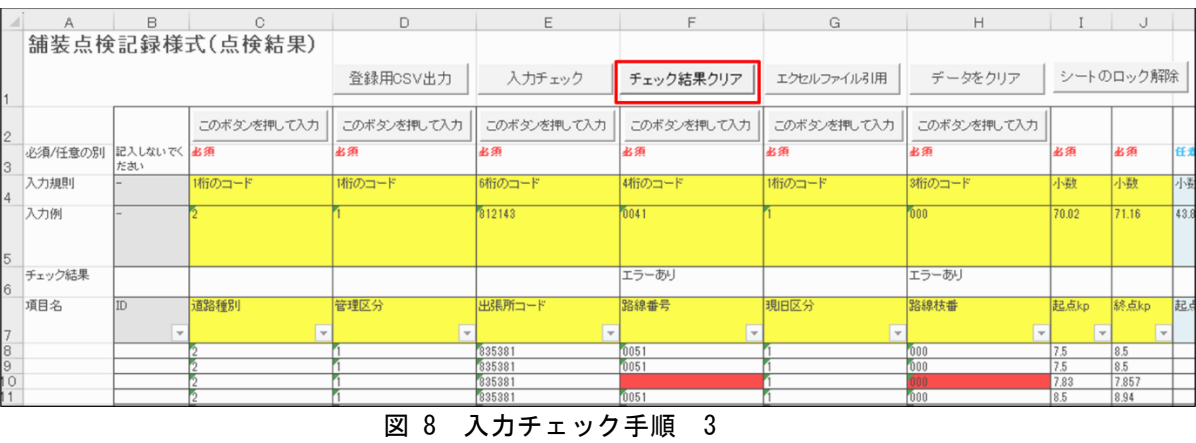

#### <span id="page-11-0"></span>2.1.5. CSV ファイルへの書き出し

- 現在のところ、データベースへのデータ登録は CSV ファイルによる一括登録のみ可能となっ ています。Excel様式に入力したデータを以下の手順でCSVファイルに書き出してください。
- 1) Excel の各シート上部にある「登録用 CSV 出力」ボタンを押してください。

|   |                                         | B                        | C              | D           | E           | F                        | G            | H             |               | U            |            |
|---|-----------------------------------------|--------------------------|----------------|-------------|-------------|--------------------------|--------------|---------------|---------------|--------------|------------|
|   |                                         |                          | 舗装点検記録様式(点検結果) |             |             |                          |              |               |               |              |            |
|   |                                         |                          |                | 登録用CSV出力    | 入力チェック      | チェック結果クリア                | エクセルファイル引用   | データをクリア       |               | シートのロック解除    |            |
|   |                                         |                          |                |             |             |                          |              |               |               |              |            |
| 2 |                                         |                          | このボタンを押して入力    | このボタンを押して入力 | このボタンを押して入力 | このボタンを押して入力              | このボタンを押して入力  | このボタンを押して入力   |               |              |            |
| 3 | 必須/任意の別                                 | 記入しないでく必須<br>ださい         |                | 必须          | 必须          | 必须                       | 必须           | 书须            | 必须            | 必须           | <b>Iff</b> |
|   | 入力規則                                    |                          | 「桁のコード」        | 1桁のコード      | 6桁のコード      | 「4桁のコード」                 | 1桁のコード       | 3桁のコード        | 小数            | 小数           | 小费         |
|   | 入力例                                     |                          |                |             | 812143      | 0041                     |              | fooo          | 70.02         | 71.16        | 43.8       |
| 6 | チェック結果                                  |                          |                |             |             | エラーあり                    |              | エラーあり         |               |              |            |
|   | 项目名                                     | ID                       | 道路種別           | 管理区分        | 出張所コード      | 路線番号                     | 現旧区分         | 路線枝番          | 起点kp          | 終点kp         | 起点         |
|   |                                         | $\overline{\phantom{a}}$ | $\mathbf{v}$   |             |             | $\overline{\phantom{a}}$ | $\mathbf{v}$ | $\mathcal{L}$ | $\rightarrow$ | $\mathbf{r}$ |            |
|   | <b>癸年 CCV 山玉ギゟヽ。</b><br>ज्ज<br>$\Omega$ |                          |                |             |             |                          |              |               |               |              |            |

図 9 登録 CSV 出力ボタン

2) 出力が完了するとメッセージが表示されます。OK ボタンを押して終了してください。

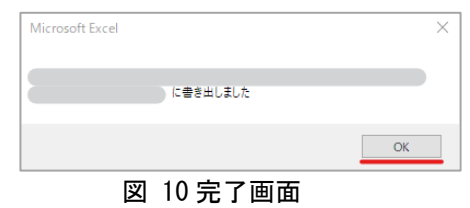

3) CSV ファイルは Excel ファイルと同じフォルダに出力されます。 ※ファイル名は、シート名+出力日時+通し番号になります。 ※入力データ数 3000 行ごとに 1 つの CSV ファイルが作成されます。 例)データが 5000 行の場合、2 つの CSV ファイルが作成されます。

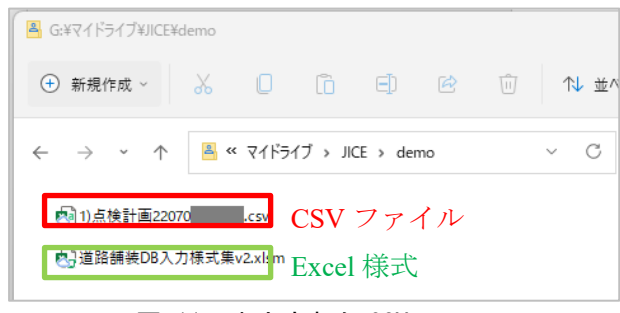

図 11 出力された CSV

#### ● 修正作業上の注意点

Excel 等の表計算ソフトで CSV ファイルを開くと、文字列となるべき路線番号、路線枝番 が数字に変換されます。例えば国道1号は"0001"となるべきところが"1"になってしまいます。 このため、登録エラー等の修正は必ず入力様式 Excel ファイル上で実施してください。書 き出した CSV ファイルを直接編集してもエラーになってしまいます。

#### <span id="page-13-0"></span>2.1.6. 地図上での確認

- 下記の手順にて、様式に入力した情報を図化サイトの Web 地図上にプロットし、区間情 報が正しいかを確認してください。
- 1) Excel の各シート上部にある「図化サイト用 CSV 出力」ボタンを押してください。

|         |                  | 舗装点検記録様式(点検結果) |             |                  |             |             |             |                |                |                 |
|---------|------------------|----------------|-------------|------------------|-------------|-------------|-------------|----------------|----------------|-----------------|
|         |                  |                | 登録用CSV出力    | 図化サイト用CSV出力      | 入力チェック      | チェック結果クリア   | エクセルファイル引用  |                | データをクリア        |                 |
|         |                  | このボタンを押して入力    | このボタンを押して入力 | このボタンを押して入力      | このボタンを押して入力 | このボタンを押して入力 | このボタンを押して入力 |                |                |                 |
| 必須/任意の別 | 記入しないでくお須<br>ださい |                | 必须          | 必须               | 必须          | 书须          | 必须          | 必须             | 必須             | Ħ               |
| 入力規則    |                  | 術のコード          | 1桁のコード      | 6桁のコード           | 補のコード       | 術のコード       | 3桁のコード      | 小数             | 小数             | 困               |
| 入力例     |                  |                |             | 812143           | 0041        |             | 000         | 70.02          | 71.16          | $\overline{43}$ |
| チェック結果  |                  |                |             |                  |             |             |             |                |                |                 |
| 頃目名     | ID               | 道路種別           | 管理区分        | 出張所コード           | 路線番号        | 現旧区分        | 路線枝番        | 記点kp           | 終点kp           | 記               |
|         |                  |                |             | 055204           | 0155        |             | AA          | 19.94          | 20.10          |                 |
|         |                  |                |             | 855284<br>855284 | 155<br>0155 |             |             | 20.10<br>20.10 | 20.15<br>20.15 |                 |
|         |                  |                |             | 055204           | 0155        |             |             | 220            | 22.60          |                 |
|         |                  |                |             | 855284           | 0155        |             |             | 220            | 22.60          |                 |

図 12 図化サイト用 CSV 出力ボタン

2) 出力が完了するとメッセージが表示されます。OK ボタンを押して終了してください。

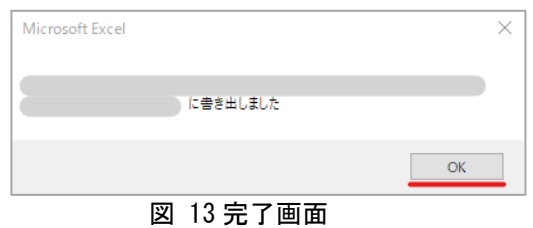

- 
- 3) CSV ファイルは Excel ファイルと同じフォルダに出力されます。 ※ファイル名は、シート名+出力日時+通し番号になります。 ※入力データ数 3000 行ごとに 1 つの CSV ファイルが作成されます。
	- 例)データが 5000 行の場合、2 つの CSV ファイルが作成されます。

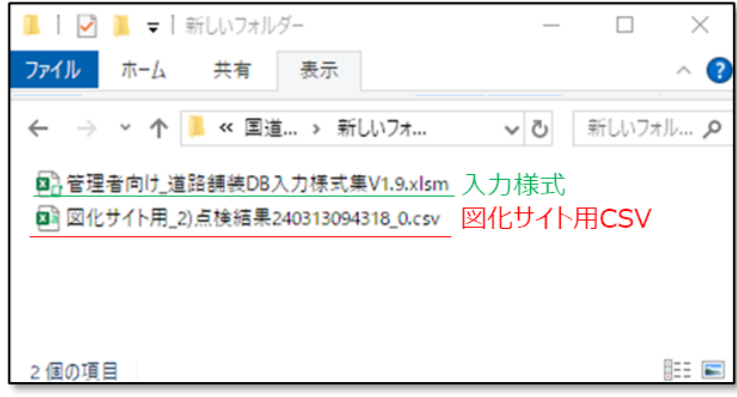

<span id="page-13-1"></span>図 14 出力された CSV

4) <https://roadj.azurewebsites.net/>にアクセスし、ID/パスワードを入力してログインします。 ※ユーザー名/パスワードは、「舗装データベースサポート窓口[\(pavementdb@jice.or.jp\)](mailto:pavementdb@jice.or.jp)」 より 別途お知らせしたものを使用ください。

(全国道路施設点検データベースのログイン ID/PW とは異なります。)

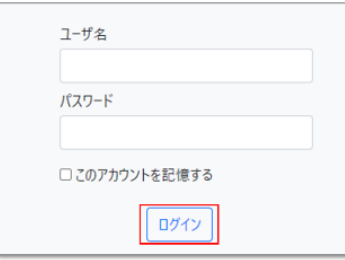

図 15 図化サイトログイン画面

5) 画面上部の「DB データ位置確認」ラジオボタンを選択し、「インポート」をクリックします。

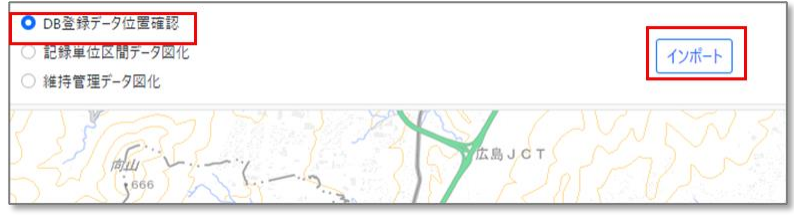

図 16 ログイン後の画面

- 6) 「参照」ボタンを押し、入力様式から出力した CSV を選択し、「読込」をクリックします。
	- FWD 調査以外では、描画形式は「線(ライン)」のままで「読込」ボタンをクリックしてください。
	- FWD 調査の場合、描画形式は「点(ポイント)」を選択して「読込」ボタンをクリックしてください。

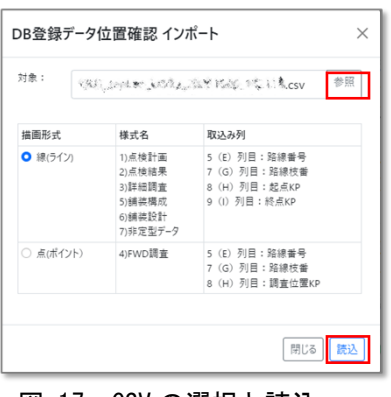

図 17 CSV の選択と読込

- ▶ [図](#page-15-0) 18 のようなエラーが表示された場合は、下記いずれかの原因が想定されますので、ご 対応をお願いたします。
	- 登録用 CSV をアップロードした 図化サイト用 CSV は、ファイル名が「図化サイト用」となっています[\(図](#page-13-1) 14 参 照)。アップロードした CSV が正しいかを確認してください。
	- ◆ CSV 内の Kp がメートル単位になっている: Kp をキロメートル単位に修正の上再度アップロードをお試しください。
	- CSV 内の路線番号・枝番が図化サイト内の路線枝番マスタ未登録: 本手順(地図上での確認)をスキップ頂き、次の手順(DB へのデータ登録)以降 を実施願います。

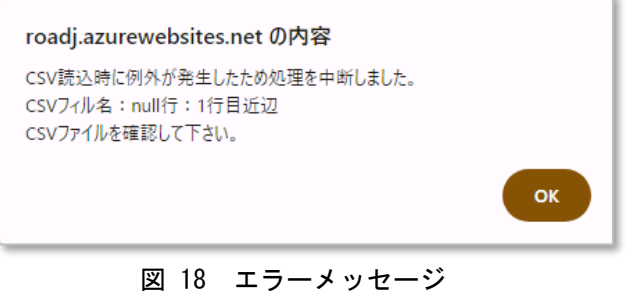

<span id="page-15-0"></span>7) 取り込んだ結果が地図上にプロットされます。

点検計画、点検結果、詳細調査、舗装構成、舗装設計、非定型についてはアップロードした CSV ファイルの区間が赤線で示されます。

FWD 結果については、アップロードした CSV ファイルの区間が点で示されます。 点検した区間と異なる位置に赤線や点が示された場合は、CSV ファイルの路線番号、路線枝 番、起終点 KP に誤りがありますので再確認をお願いします。

※プロットされた結果はブラウザを閉じると消えてしまうため、記録を残したい場合は、ス クリーンショットなどを取得してください。

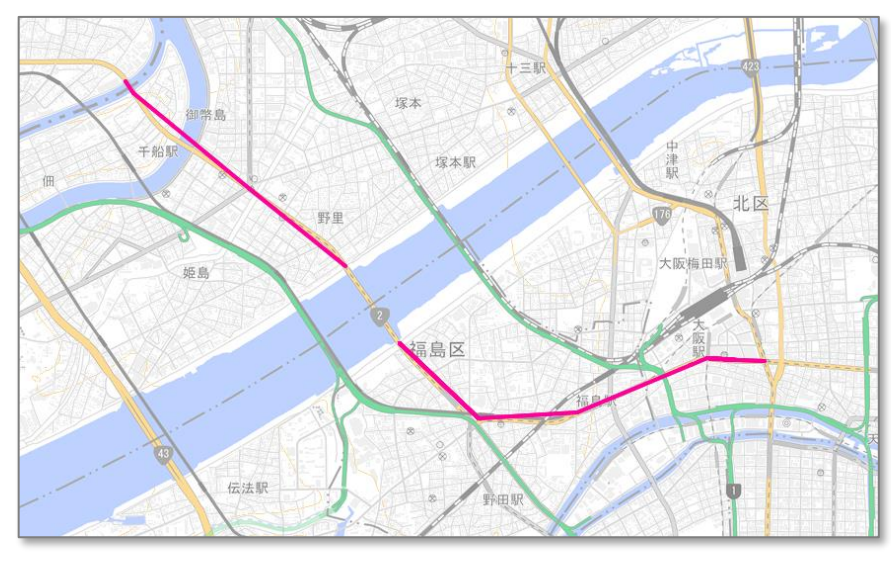

図 19 読み込み結果

- <span id="page-17-1"></span><span id="page-17-0"></span>2.2. データベース (クラウド)へのデータ登録
	- 2.2.1. データベースへのログイン
- 1) ブラウザで下記 URL へ接続してください。(Chorome および Microsoft Edge を推奨) <https://road-structures-db.mlit.go.jp/>
- 2) ユーザ ID、パスワードを入力してログインをクリックします。 ※ログイン時に問題があった場合は (一財)日本みち研究所 にお問合せください

(間合せ窓口: [road\\_structures\\_db](mailto:road_structures_db@rirs.or.jp)@rirs.or.jp)

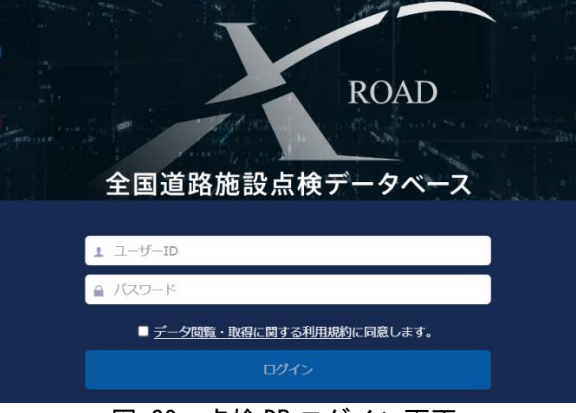

図 20 点検 DB ログイン画面

3) 舗装ボタンをクリックします。

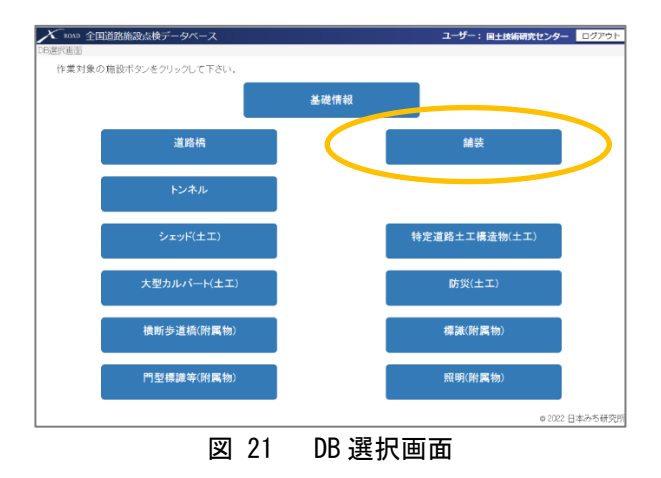

4) 舗装 DB ログイン後、以下の画面が表示されます。 画面上部のメニューから各画面に遷移します。各メニューの機能は下表のとおりです。

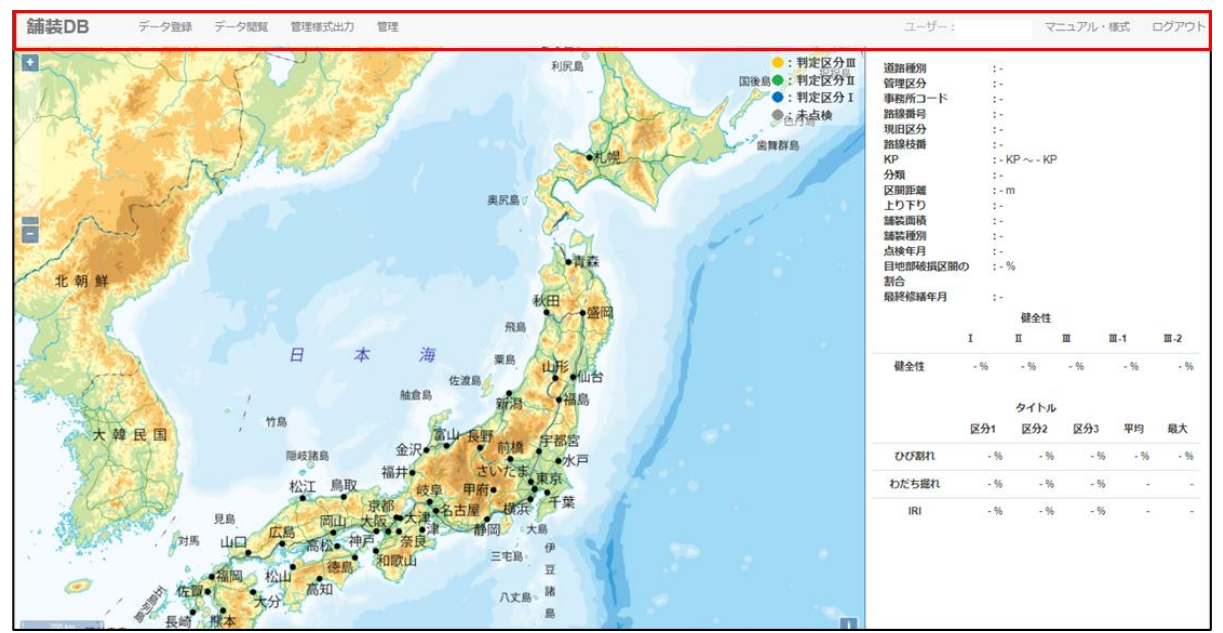

図 22 ログイン後の TOP 画面(地図表示)

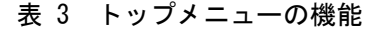

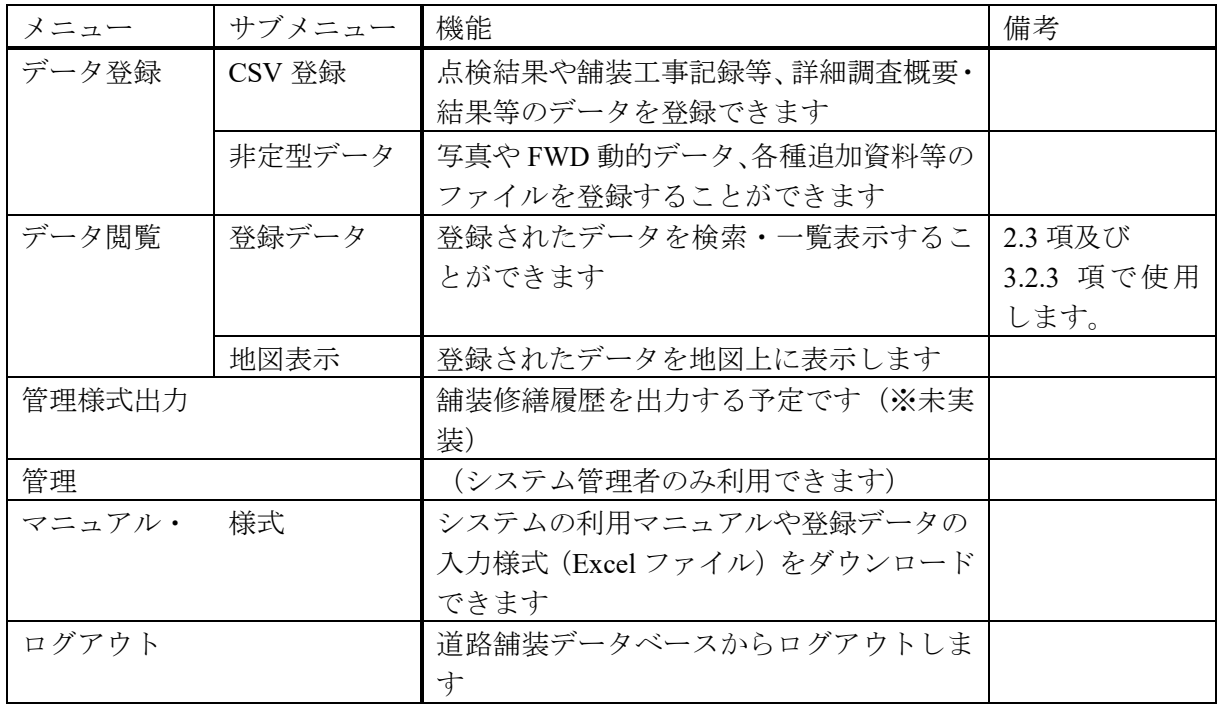

#### <span id="page-19-0"></span>2.2.2. CSV ファイルのアップロード

1) トップ画面にて「データ登録」―「CSV 登録」の順にクリックします。

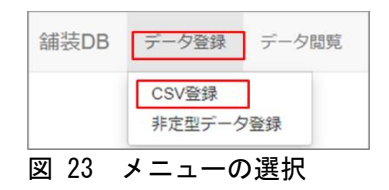

2) データ種別を指定し、作成した CSV ファイルを選択したのち画面右下の「登録」ボタンをク リックしてください。

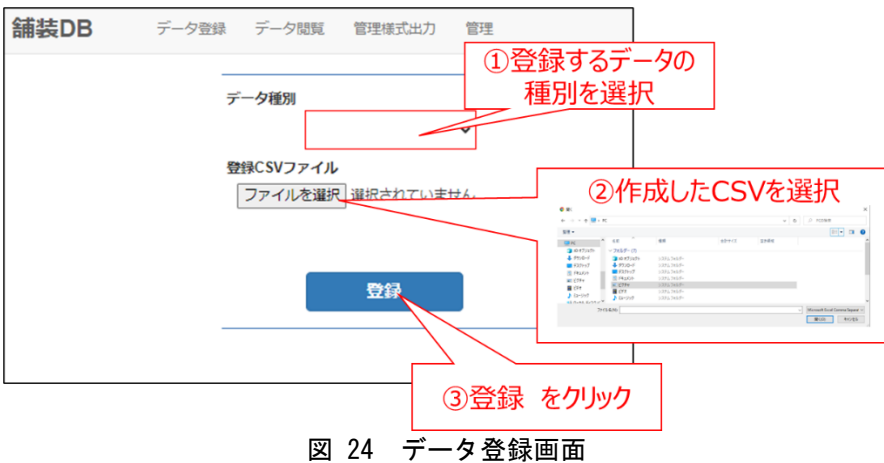

3) 登録データにエラーがある場合、取込不正データ一覧にエラー情報が表示されます。ファイ ルを修正したのち、再度登録ください。

|       | 舗装DB データ登録 データ閲覧                                        |              | 管理様式出力<br>管理                                                                                                    | ログ |
|-------|---------------------------------------------------------|--------------|----------------------------------------------------------------------------------------------------|----|
| データ種別 | 詳細調査<br>登録CSVファイル<br>ファイルを選択 4)FWD調査 2.csv<br>取込不正データ一覧 | $\checkmark$ |                                                                                                    |    |
|       | 列                                                       | 入力値          | エラー情報                                                                                                    |    |
|       | 出張所コード                                                  |              | テキストの長さは6を超えてはなりません                                                                                                    |    |
|       | 路線番号                                                    | 857310       | テキストの長さは4を超えてはなりません                                                                                                    |    |
|       | 現旧区分                                                    | 23           | 1:現道、2:新道、3:旧道である必要があります                                                                                                    |    |
|       | トり下り                                                    | <b>IWP</b>   | 七上下、2:上り、3:下り、9:その他である必要があります。                                                                                                    |    |
|       | 車線コード                                                   | 202110       | 1:第1車線、2:第2車線、3:第3車線、4:第4車線、5:第5車線、6:第6車線、7:第7車線、8:第8車線、9:第9車線、11:(第1)右折車線、12:第2<br> 右折車線、13:左折車線、14:登坂車線・ゆずり車線、15:追越車線、16:加減速車線、17:(予備)、18:(予備)、19:その他車線、21:路肩、<br>22:路側帯、23:停車帯、24:側道・副道、25:ランプ、26:導流帯(中央ゼブラゾーン等)、27:交差点、28:(予備)、29:その他車道部、31:歩<br> 道、32:自転車歩行者道、33:自転車道、34:(予備)、35:(予備)、36:(予備)、37:(予備)、38:(予備)、39:その他車道外の部分、91:車道部全<br> 体(※方向別全体の場合は"上り下り"で方向を指定)、92:(予備)、93:(予備)、94:(予備)、95:(予備)、96:(予備)、97:(予備)、98:(予備)、99:<br>(予備)である必要があります |    |
|       | 詳細調査年月                                                  | B6           | 日付形式である必要があります                                                                                                    |    |
|       | 詳細調査種類                                                  | 49.2         | 1:FWD調査(土木研究所検定装置による)、2:小型FWD調査、3:コア抜き、4:(予備)、5:(予備)、6:(予備)、7:(予備)、8:(予備)、9:その他で<br>ある必要があります                                                                                                    |    |
|       | 損傷が確認され 0.2<br>長要士                                      |              | 幣数である必要があります                                                                                                    |    |
|       |                                                         |              | 登録                                                                                                    |    |

図 25 エラー情報

#### <span id="page-20-0"></span>2.3. 登録されたデータの確認

1) トップメニューから「データ閲覧」をクリックすると、検索条件画面が開きます。 2) 画面上部の検索条件には以下を入力し、「検索」ボタンをクリックしてください。

▽データ種別 :「舗装設計」を選択 ▽データ登録日:開始・終了年月とも yyyy/mm/dd の形で入力 ▽道路管理者 :地方整備局をプルダウンで選択(事務所の選択は任意) ▽位置 :今回入力した区間の路線番号、枝番、起終点 KP を入力 ▽登録者 :6 桁のログイン ID

3) 検索結果が画面下部に表示されます。また、「Excel 出力」ボタンより、様式ファイルがダウ ンロードできます。

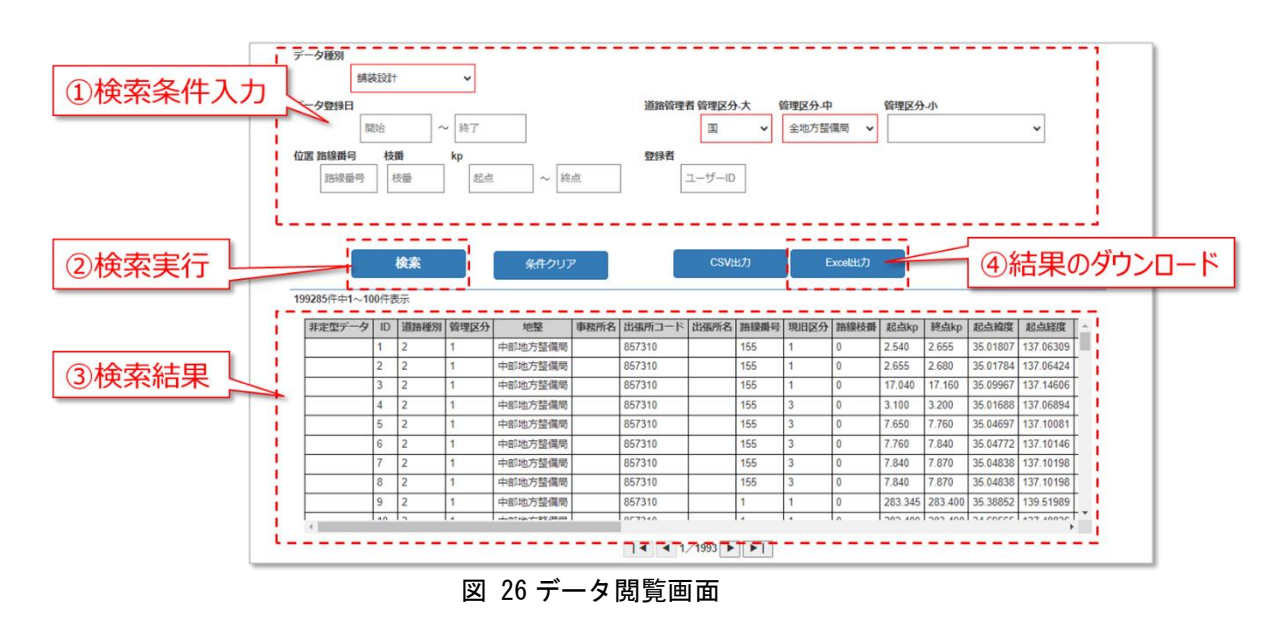

#### <span id="page-21-0"></span>3. データ登録手順(非定型データ)

登録したデータに対して、非定型データ(添付ファイル)を紐づけ登録するには、以下の 2 つ の方法があります。

#### **(1)** 画面上で **1** 件づつ登録する。**(3.1** 項参照**)**

#### **(2)** 属性情報 **CSV** と非定型データをアップロードし、一括で複数件登録する。**(3.2** 項参照**)**

なお、写真については、登録前に個人情報(ナンバープレート・人物)のマスキング処理が 必要です(路面スキャン画像等、個人情報の入る可能性がない画像は除きます)。 手順については、3.4 項を参照ください。

#### <span id="page-22-0"></span>3.1. 一件づつ登録する場合

- 1) 2.2.1 項の手順に従い、データベースにログインします。
- 2) トップ画面にて「データ登録」―「非定型データ」の順にクリックします。

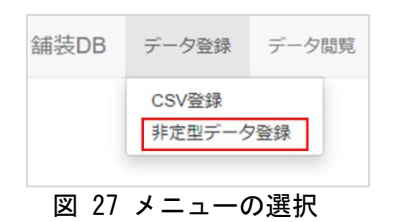

3) 検索条件を入力して[\(図](#page-22-1) 28①)「検索」ボタンを押し[\(図](#page-22-1) 28②)、非定型データの紐づけ対 象となるデータを検索します。

※検索条件の入力方法については、「登録データの確認」の項を参照ください。

<span id="page-22-1"></span>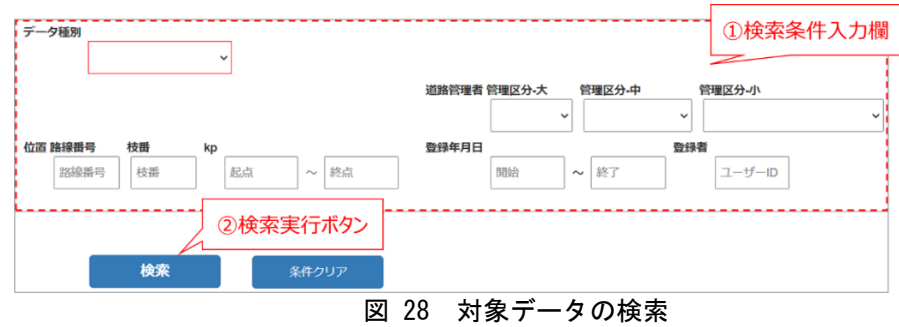

4) 検索結果が表示されます。非定型データを紐づけたいレコードの「登録」ボタンを押します。

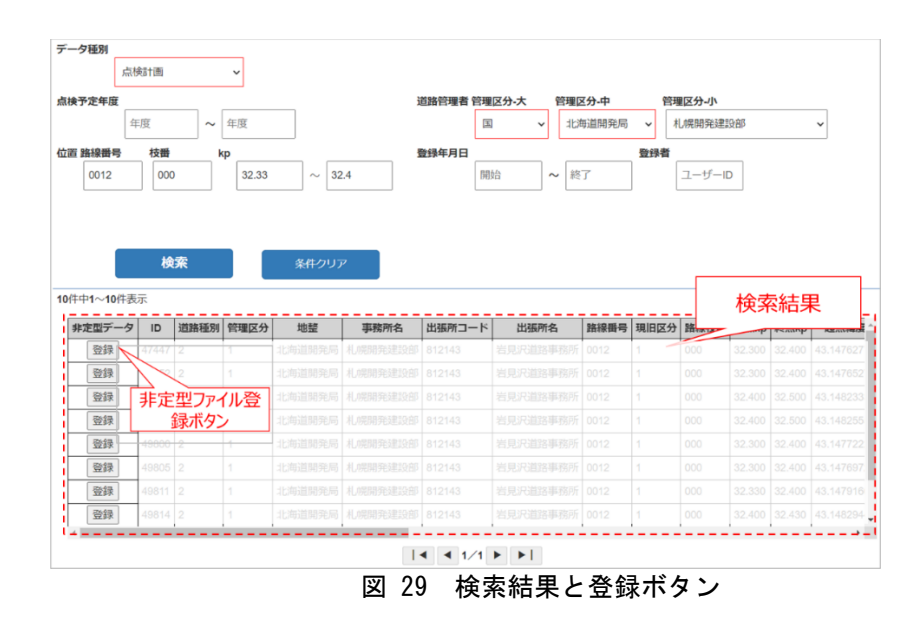

4) 登録するファイルの種類をプルダウンで選択し(①)、登録するファイルを選択します(②)。 必要に応じてメモを入力し (3)、「登録」ボタンを押します。(4)

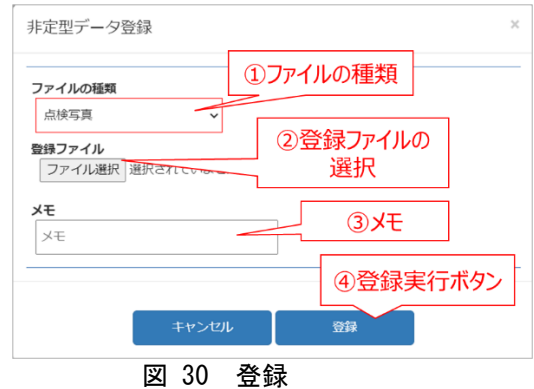

5) 登録が完了するとダイアログが表示されます。

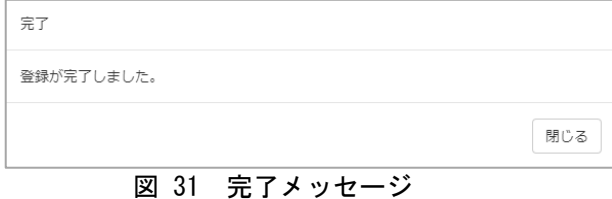

#### <span id="page-24-0"></span>3.2. 複数ファイルを一括登録する手順

#### <span id="page-24-1"></span>3.2.1. データ登録の準備

- ●2.1 項で使用した様式集を使って登録用 CSV を作成します。登録に必要となるファイルの属性 情報を、様式集の 7)非定型データシートに入力してください。
- ●様式への入力にあたっては登録する非定型ファイル1ファイルごとに行を分けてください。
- ●1 つの点検結果に複数の非定型ファイルを紐づけたい場合は、該当する点検結果の行をコピー してファイル名を記入してください。
- 非定型データシートの入力項目は下表の通りです。下表のうち、網かけした項目は次頁で示す 手順で登録済みデータから取り込めます。

| 入力項目    | 入力方法(赤字:注意が必要な事項)                              |
|---------|------------------------------------------------|
| ID      | ・システムが自動設定しますので空欄にしてください                       |
| 道路種別    | ・灰色で網かけした項目は、登録済みデータからの転記が可能です。                |
| 管理区分    |                                                |
| 出張所コード  | ・手入力する場合、入力方法は 2.1.3 項を参照してください。               |
| 路線番号    |                                                |
| 現旧区分    |                                                |
| 路線枝番    |                                                |
| 区間情報詳細  |                                                |
| 起終点 kp  |                                                |
| 起終点の    |                                                |
| ・距離標、   |                                                |
| ・追加距離   |                                                |
| ・ブレーキ   |                                                |
| 区間情報    |                                                |
| 起終点緯度経度 |                                                |
| 区間距離    |                                                |
| 上り下り    |                                                |
| 車線コード   |                                                |
| その他位置内容 |                                                |
| 関連データ   | ・手入力する場合、今回登録するファイルが紐づく、登録済みデータの ID を入力ください。   |
| テーブル ID |                                                |
| データ種別   | ・手入力する場合、登録するファイルが紐づくデータの種別を以下よりコード(半角英数 1 桁)  |
|         | で入力ください。フォームによる入力も可能です。                        |
|         | 1:点検計画、2:点検結果、3:詳細調査、4:FWD 調査、5:舗装構成、6:舗装設計    |
| ファイルの   | ・登録するデータの種類を、以下よりコード(半角数字 1 桁)で入力ください。フォームによる入 |
| 種類      | 力も可能です。                                        |
|         | 1:現地写真(ドラレコ写真、路面スキャナ画像を含む)                     |
|         | 3:FWD 調査の動的データ 、 4:小型 FWD データ 、 5:コア写真         |
|         | 6:その他調査結果 、7:舗装種別選定チェックシート 、9:その他              |

表 4 7)非定型データ様式への入力方法

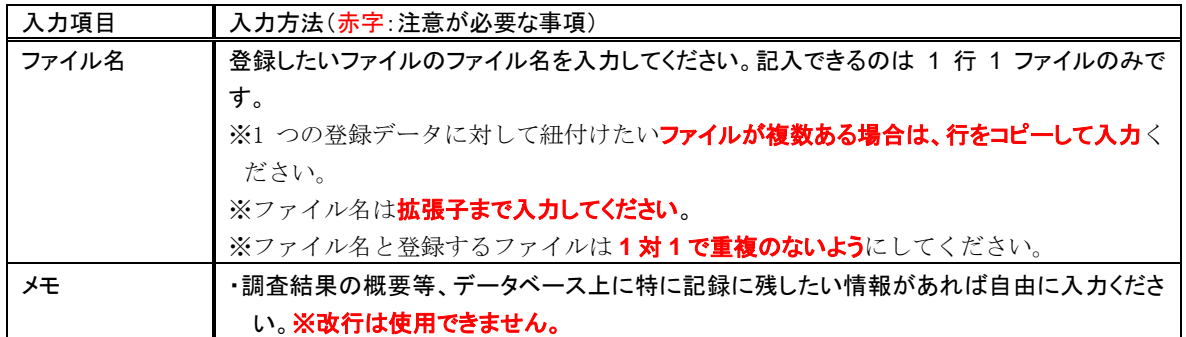

#### 【登録済みデータから様式への属性情報取り込み手順】

- 1) 舗装 DB にログインし、「データ閲覧」-「登録データ」から、非定型データの紐づけ対象とな る登録済みデータを、Excel 形式でダウンロードします。
- ●データのダウンロード手順は、2.3 項を参照ください。
- 2) 入力様式の 7)非定型データシートにある「エクセルファイル引用」ボタンを押します。

|               | A       | B                       | C                | D           | E           | F                        | G           | H                        |
|---------------|---------|-------------------------|------------------|-------------|-------------|--------------------------|-------------|--------------------------|
|               |         |                         | 舗装点検記録様式(非定型データ) |             |             |                          |             |                          |
|               |         |                         |                  | 登録用CSV出力    | 入力チェック      | チェック結果クリア                | エクセルファイル引用  | データをクリア                  |
| 2             |         |                         | このボタンを押して入力      | このボタンを押して入力 | このボタンを押して入力 | このボタンを押して入力              | このボタンを押して入力 | このボタンを押して入力              |
| b             | 必須/任意の別 | 記入しないで必須<br>ください        |                  | 必須          | 必須          | 必須                       | 必須          | 必須                       |
| 4             | 入力規則    |                         | 術のコード            | 1桁のコード      | 6桁のコード      | 精のコード                    | 1桁のコード      | 3桁のコード                   |
| 5             | 入力例     |                         |                  |             | 812143      | 0041                     |             | 000                      |
| 6             | チェック結果  |                         |                  |             |             |                          |             |                          |
|               | 項目名     | 非定型データ道路種別<br>ID        |                  | 管理区分        | 出張所コード      | 路線番号                     | 現旧区分        | 路線枝番                     |
| 7             |         | $\overline{\mathbf{v}}$ | $\mathbf{v}$     |             |             | $\overline{\phantom{a}}$ |             | $\overline{\phantom{a}}$ |
| 8             |         |                         |                  |             |             |                          |             |                          |
| 9             |         |                         |                  |             |             |                          |             |                          |
| 0             |         |                         |                  |             |             |                          |             |                          |
| $\mathbf{1}$  |         |                         |                  |             |             |                          |             |                          |
| $\frac{2}{2}$ |         |                         |                  |             |             |                          |             |                          |
|               |         |                         |                  |             | $-1$        |                          |             |                          |

図 32 引用ボタン

3) ファイル選択ダイアログが表示されます。1)でダウンロードしたファイルを選択します。

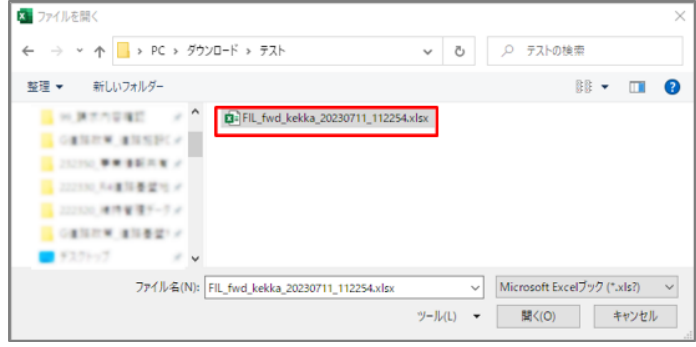

図 33 ファイルの選択

- $F$  $\overline{A}$  $\Box$  $\mathbb C$  $\Box$  $E$  $G$  $H$ 舗装点検記録様式(非定型データ) 登録用CSV出力 入力チェック チェック結果クリア エクセルファイル引用 データをクリア このボタンを押して入力 このボタンを押して入力 このボタンを押して入力 このボタンを押して入力 このボタンを押して入力 このボタンを押して入力 必須/任意の別 記入しないで 必須 必須 必須 必須 必須 必須 <u>ください</u> 4桁のコー<mark>|</mark> |桁<mark>のコード</mark> 。<br>所のコー 3桁のコード<br>-入力規則 |<br><br>|桁のコー| |桁のコード  $\frac{1}{812143}$  $\frac{1}{0041}$ 入力例 チェック結果 項目名 -<br>非定型データ<mark>道路種別</mark><br>ID -<br>管理区分 出張所コート -<br><mark>路線番号</mark> 路線枝番 現B区分<br>DRI  $\overline{\mathbf{r}}$ ē F Ţ. F F  $rac{0051}{0051}$  $\frac{1}{\sqrt{100}}$  $635381$ 135381 835381<br>835381<br>**Bassar Tion** 0051  $rac{1}{10051}$ 1000  $\bullet$ 図 34 転記結果
- 4) 入力様式の 7)非定型データシートに選択したエクセルファイルの内容が転記されます。

- 5) 入力がすべて完了しましたら、2.1.4 項の手順にしたがって入力値のチェックを行ってくださ い。
- 6) 入力値のチェックが完了しましたら、2.1.5 の手順にしたって登録用 CSV を出力してくださ い。

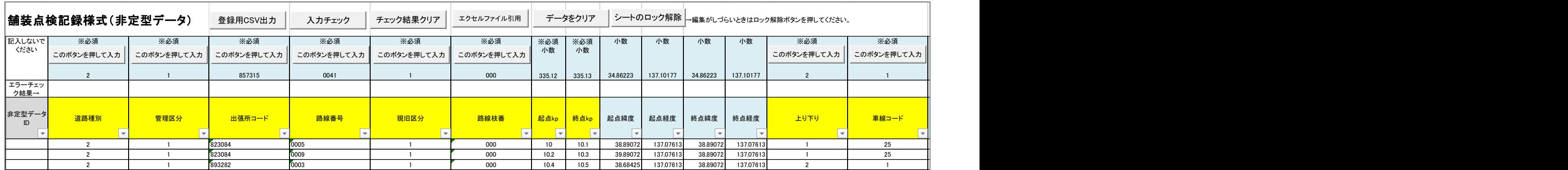

### ●属性情報を入力したイメージは以下のとおりです。(※値はダミーです)。

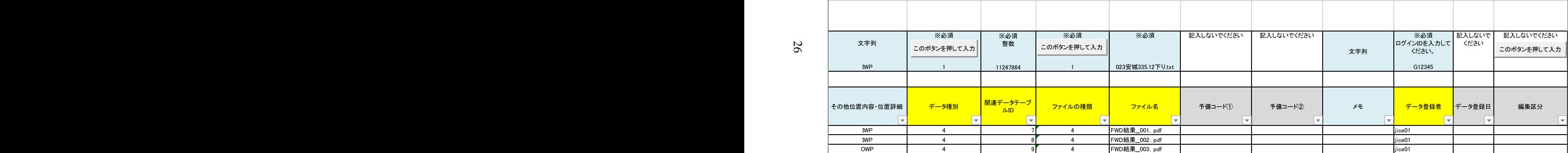

図 35 入力例 (7) 非定型データ)

#### <span id="page-28-0"></span>3.2.2. データベース (クラウド)への登録

- 非定型データの属性情報 CSV および非定型データを下記の手順でアップロードします。
- 1) 2.2.1 項の手順に従い、データベースにログインします。
- 2) トップ画面にて「データ登録」―「CSV 登録」の順にクリックします。

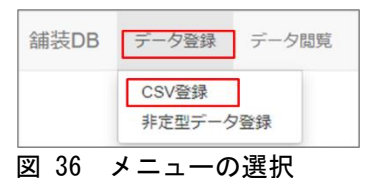

- 3) 「データ種別」で「非定型データ」を選択します(1)。
	- 「登録 CSV ファイル」の「ファイルを選択」ボタンを押し、前項で作成した属性情報 CSV を選択します(②)。
	- 「非定型データ」の「ファイルを選択」ボタンを押し、非定型ファイルを選択します。 (③)。選択する非定型ファイルは、属性情報 CSV 内に記述されているファイル名・ファ イル数と一致するようにしてください。

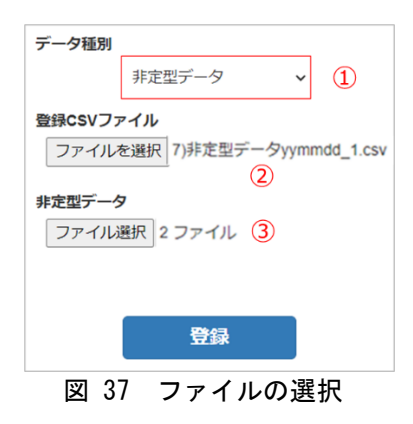

- 4) 「登録」ボタンを押すと、登録がスタートします。
	- 登録データにエラーがある場合、取込不正データ一覧にエラー情報が表示されます。 CSV ファイル、非定型データを修正したのち、再度登録ください。

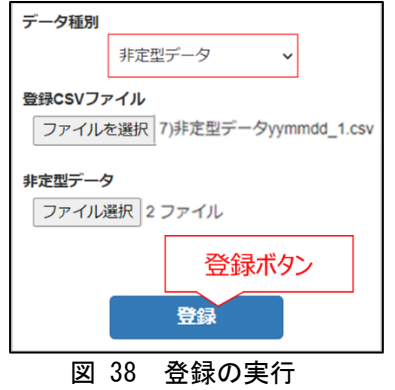

5) 登録が完了するとメッセージが表示されます。

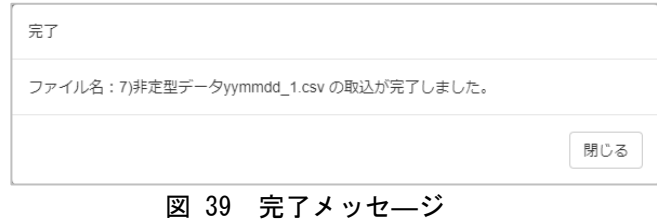

#### <span id="page-30-0"></span>3.3. 登録されたデータの確認

1) トップメニューから「データ閲覧」をクリックすると、検索条件画面が開きます。

2) 画面上部の検索条件には以下を入力し、「検索」ボタンをクリックしてください。 ▽データ種別 :「舗装設計」を選択 ▽データ登録日:開始・終了年月とも yyyy/mm/dd の形で入力 ▽道路管理者 :地方整備局をプルダウンで選択(事務所の選択は任意) ▽位置 :今回入力した区間の路線番号、枝番、起終点 KP を入力 ▽登録者 :6 桁のログイン ID

3) 検索結果左端の「閲覧」ボタンより登録したデータを確認できます。

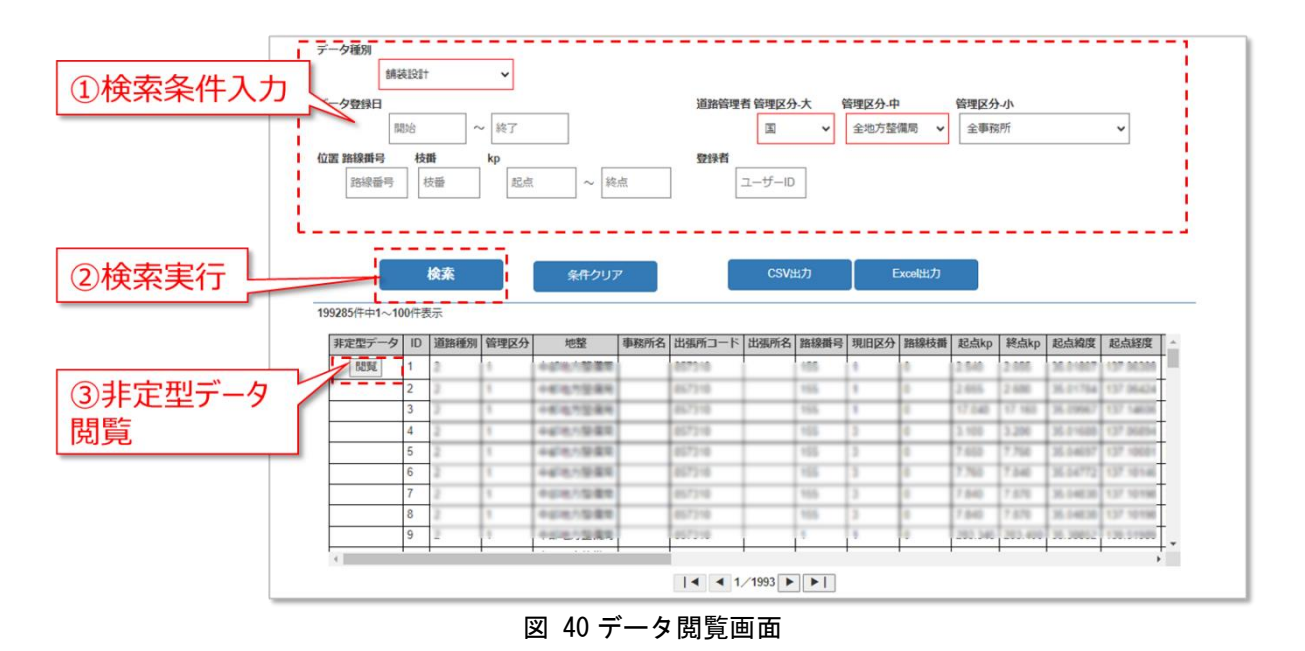

#### <span id="page-31-0"></span>3.4. 写真のマスキング処理手順

#### <span id="page-31-1"></span>3.4.1. マスキング処理サービスの利用申し込み

- 個人情報を保護するため、舗装データベースに登録する写真に映り込んだ顔やナンバー プレートにはマスキング処理をする必要があります。
- クラウドにアップロードした写真より顔やナンバープレートを自動で検知しマスキング 処理するサービスを提供しております。
- サービスの利用には申込みが必要です。下記手順で申込みください。
- 1) 本サービスの利用には BOX (米 BOX 社が提供するクラウドストレージサービス)のア カウントが必要です。

アカウントをお持ちでない場合は <https://account.box.com/signup/personal?tc=annual> にて取 得してください。アカウント取得は無料です。

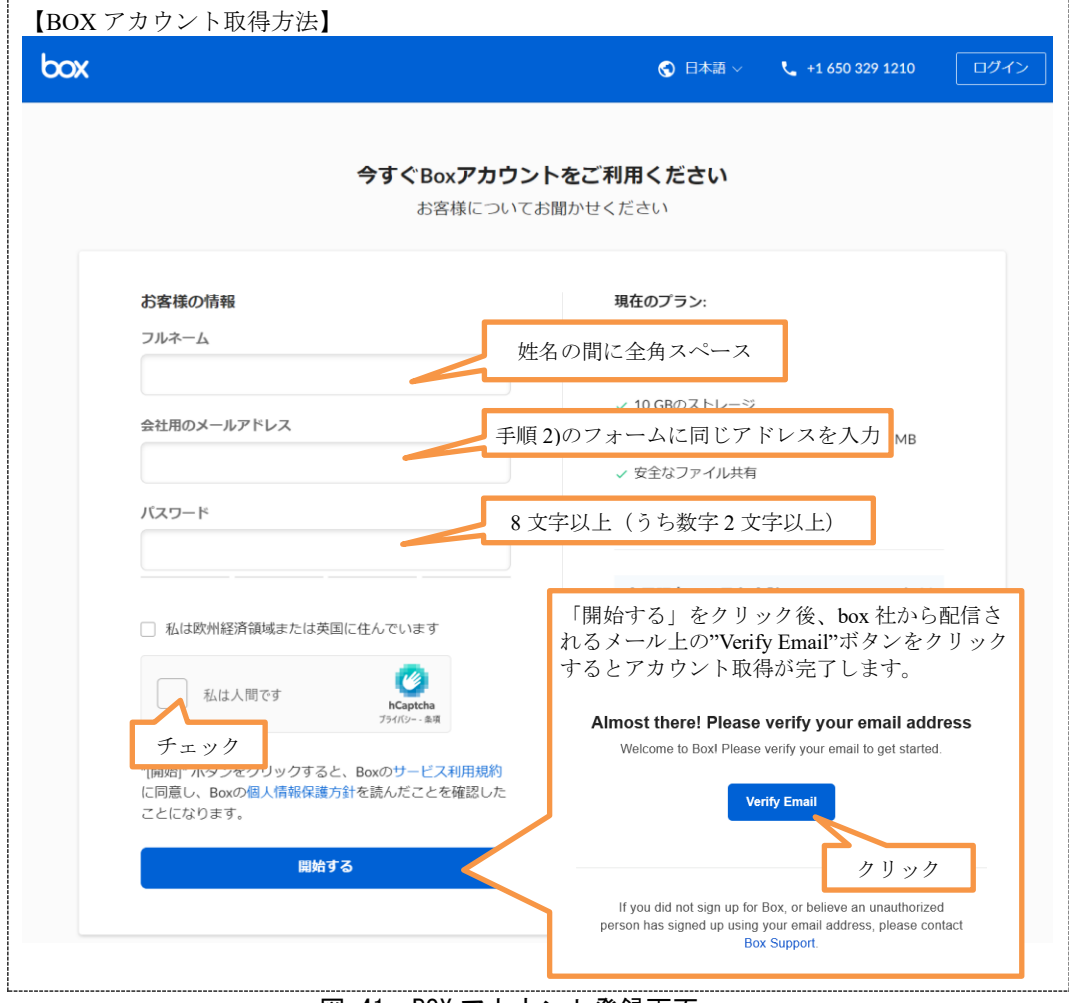

図 41 BOX アカウント登録画面

2) 利用申し込みフォーム (<https://forms.gle/xfrqtHRGvPnNRcn97>)を開き、下記事項を記入の 上送信ください。

| 項目名         | 内容                                     |
|-------------|----------------------------------------|
| 全国道路施設点検データ | https://road-structures-db.mlit.go.jp/ |
| ベースログイン ID  | にログインする際に使用するIDを入力してください。              |
|             | (半角英数字6桁)                              |
| ご所属         | 貴社名を記入ください。                            |
| お名前         | ご利用者名を記入ください。                          |
| メールアドレス     | BOX のログイン ID (BOX アカウント取得時に登録し         |
|             | たメールアドレス)を記入ください。                      |

表 5 フォーム入力内容

3) 管理者にてサービス利用設定を行います。設定が完了し利用可能な状態になると、フォ ームに記入いただいたメールアドレスに下記の招待メールが配信されます。

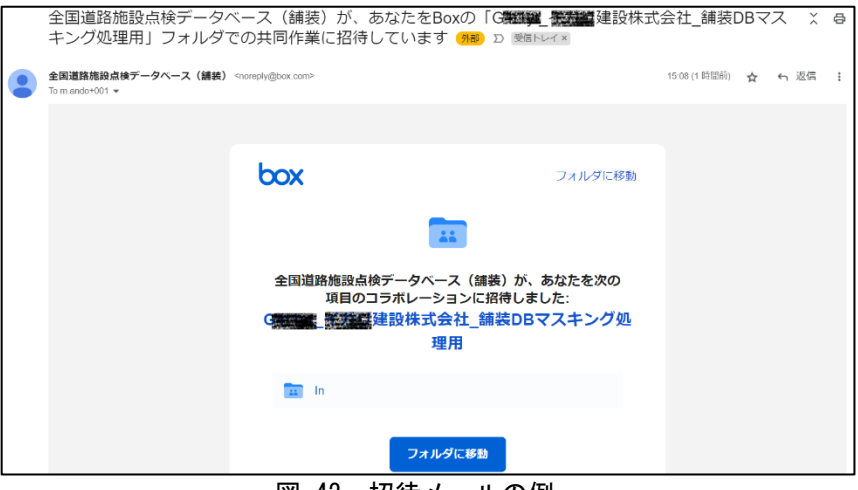

図 42 招待メールの例

#### <span id="page-33-0"></span>3.4.2. マスキング処理の実施

- 以下の手順で写真データのマスキング処理を行います。
- 1) https://photo-privacy.account.box.com/login にアクセスし、前項で申請した BOX アカウントの ID/パスワードを入力してログインします。
- 2) 「(ログイン ID)\_舗装 DB マスキング処理用」フォルダをクリックして開きます。

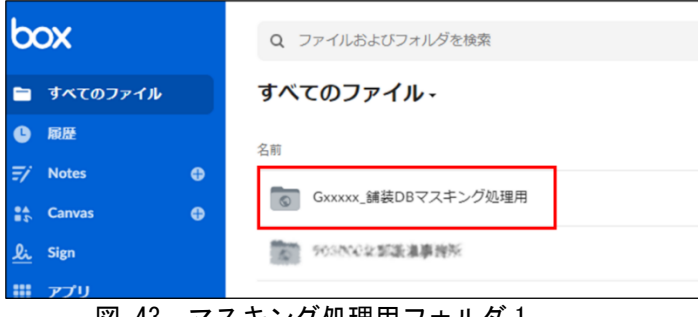

図 43 マスキング処理用フォルダ 1

3) 「In」フォルダをクリックして開きます。

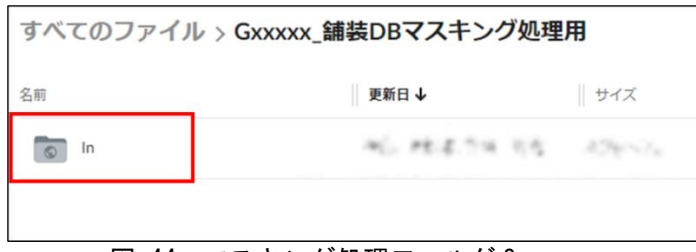

図 44 マスキング処理フォルダ 2

- 4) In フォルダ内に、写真データの入ったフォルダまたは、写真データをドラッグ&ドロップ してアップロードします。
	- ※ アップロードボタンを押してフォルダまたはファイルを選択してのアップロード も可能です。
	- ※ 写真データの入ったフォルダ内にサブフォルダがあっても問題ありません。
	- ※ 1 つのフォルダに **15,000** 件以上のファイルを保存すると処理速度が著しく低下し ます。サブフォルダ等で適宜フォルダを分けてください。
	- ※ システムエラーの確認・対応に必要となるため、舗装データベースに登録したマ スキング処理前後の写真データは、**box** から削除しないでください。

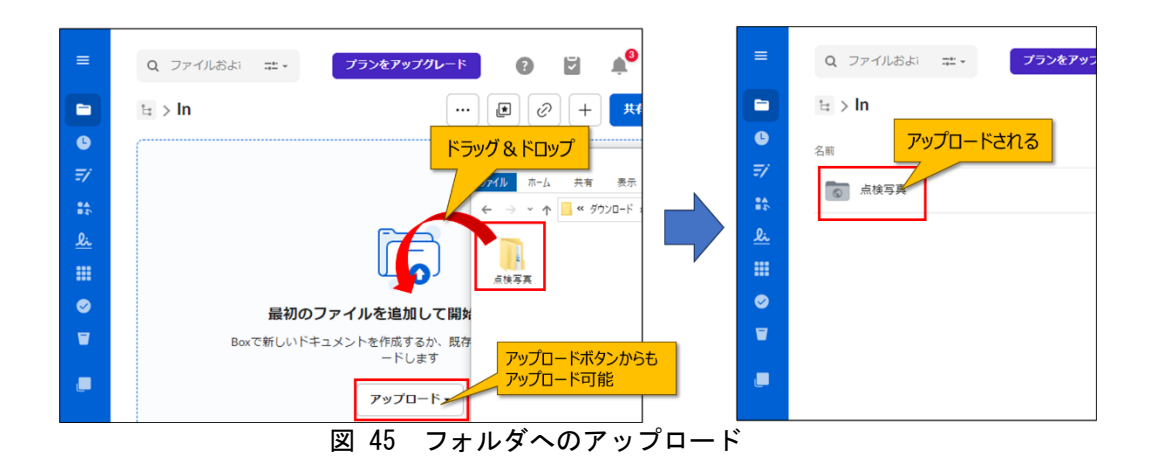

5) データをアップロードすると、マスキング処理が自動的に開始されます。マスキング処理 後のデータは、「(ログイン ID)\_舗装 DB マスキング処理用」フォルダ直下の「Out」フォ ルダに格納されます。また、処理結果は、output.txt に出力されます。

※アップロードしたすべての写真が処理されるまでには最大 24 時間程度かかります。処理状 況は、Out フォルダ内の写真データの数が In フォルダと一致するか、または、output.txt の内 容で確認ください。

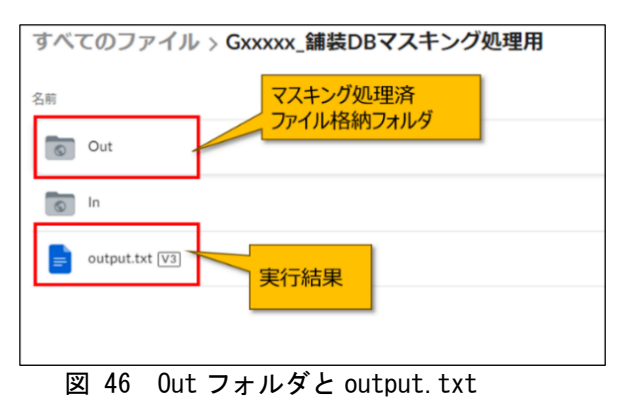

6) 「Out」フォルダをクリックして開きます。マスキング処理された写真データが、手順 4)で アップロードしたのと同じファイル、フォルダ名で格納されています。

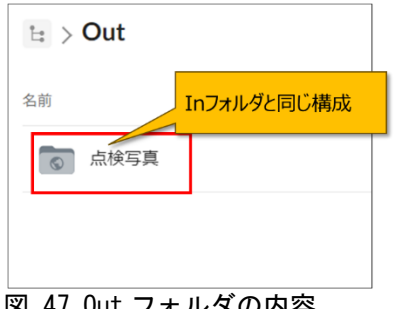

図 47 Out フォルダの内容

7) マスキング処理した写真データをダウンロードするには、ファイルまたはフォルダの右横 にある「…」をクリックし、ダウンロードを選択します。

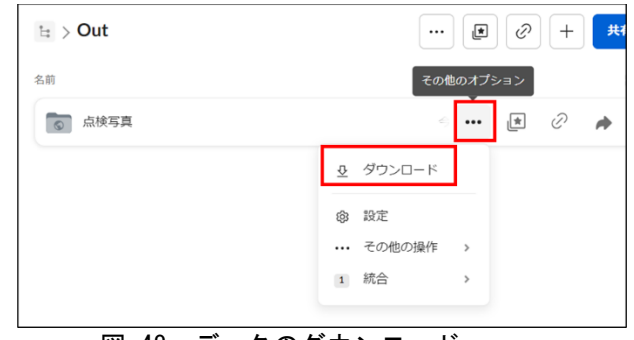

図 48 データのダウンロード

#### 【注意】

- ・ここでご紹介したマスキング処理サービスの利用は、舗装データベースに登録する写
- 真の処理を目的としたものに限って認められます。
- ・上記の目的以外の利用はしないでください。

## 改訂履歴

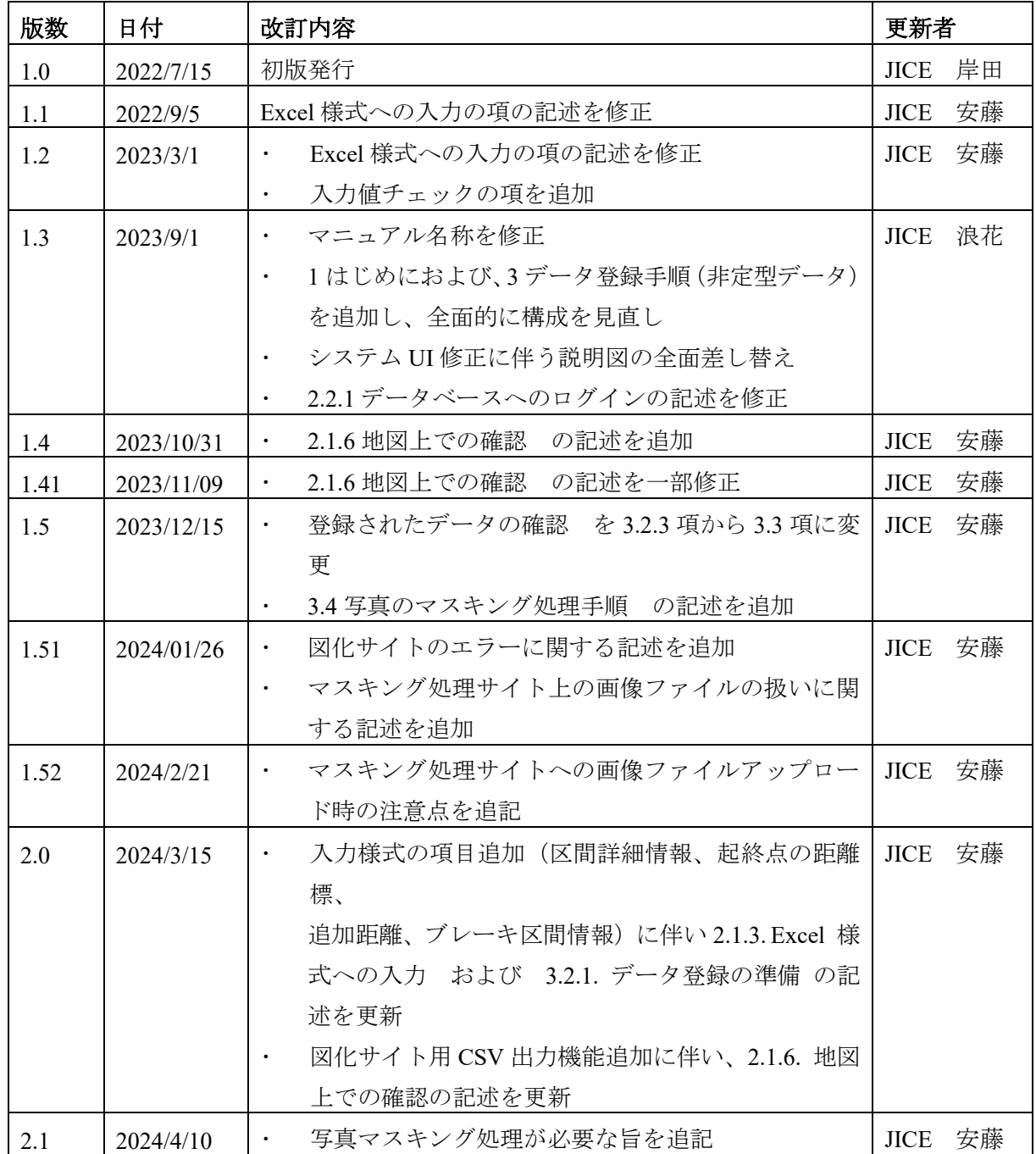